## **Using Pivot Tables in Excel to Review Student Enrollments**

- 1. Run the "Student Enrollments" report in EAB navigate, filtering for the term you want (upcoming) and "My Students Only" checkbox.
- 2. Export the report with the following filters (unless you want to use others):
	- a. Student name
	- b. Student email
	- c. Student ID
	- d. Classification
	- e. Major
	- f. GPA

a.

- g. Course name
- h. Course number
- i. Section (if you want)
- j. Dropped?
- k. Dropped Date
- l. Credit hours
- 3. Download from EAB and open in Microsoft Excel.
- 4. If you included dropped classes in your download, filter those out first by highlighting the whole sheet and turning on filters

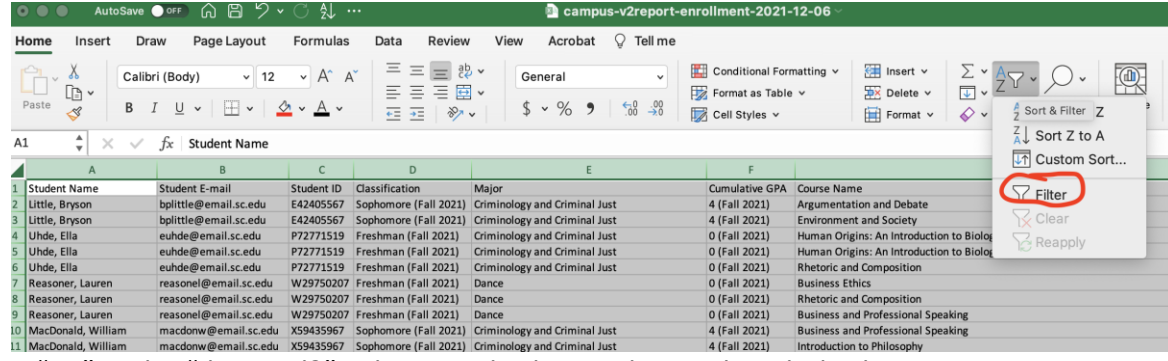

- 5. Filter for "no" in the "dropped?" column and select and copy the whole sheet.
- 6. Create a new sheet and paste your information there.

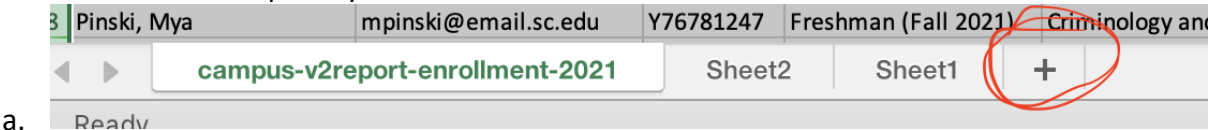

7. Highlight this whole sheet and select "insert" then "pivot table". You do not need to change any of the information that auto populates.

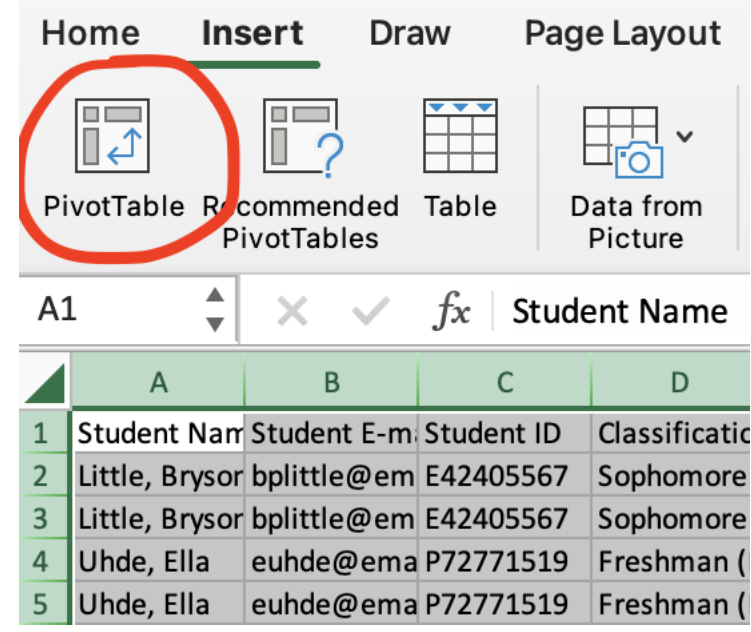

a. 8. Drag "student name", "student ID", and "course number" to the "rows" box.<br>PivotTable Fields

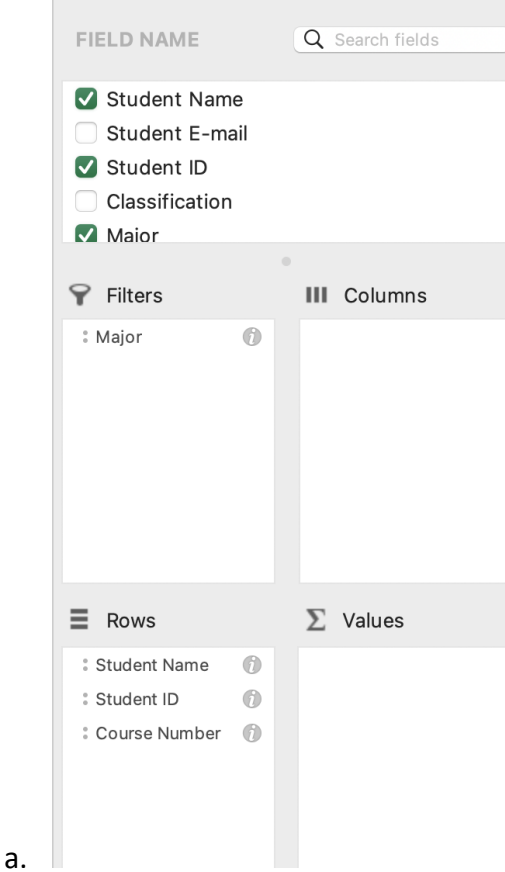

- 
- 9. You can drag other items to the "filters" box if you want to be able to filter.
- 10. If you want to manipulate your list, copy it and re-paste it in another column. You can now use this information to easily work on your caseload scrub!